# Student E-mail, Accessing & Forwarding

## *Access Cuesta E-mail*

*Note: Be sure to log out of any other Gmail accounts before attempting to log into your Cuesta student e-mail account.*

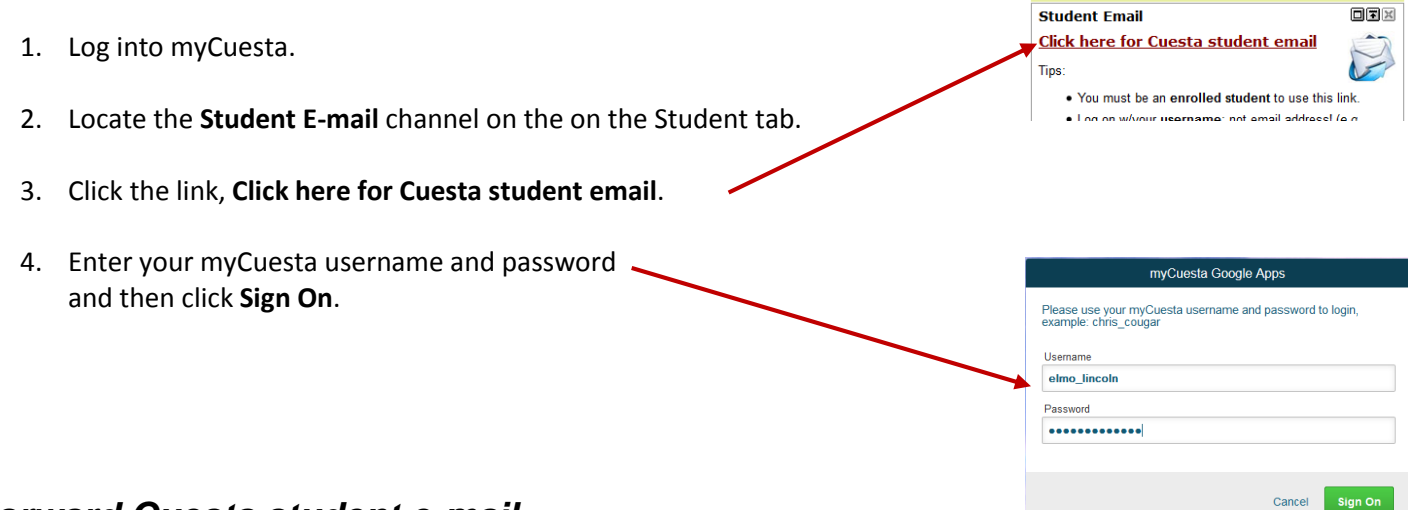

### *Forward Cuesta student e-mail*

You can forward your Cuesta student e-mail to an existing personal e-mail address.

#### *CAUTION!*

- **Check your Junk folder** Your e-mail provider may prevent the receipt of forwarded e-mail. Since you are responsible for regularly checking your Cuesta e-mail, forwarded e-mail that does not arrive in your personal e-mail account is **not a valid excuse** for missing critical e-mailed information.
- **Reply from your Cuesta account** Replying from your personal e-mail account displays your personal address, not your "…cuesta.edu" address. Financial Aid will **not** reply to e-mail from a personal address.

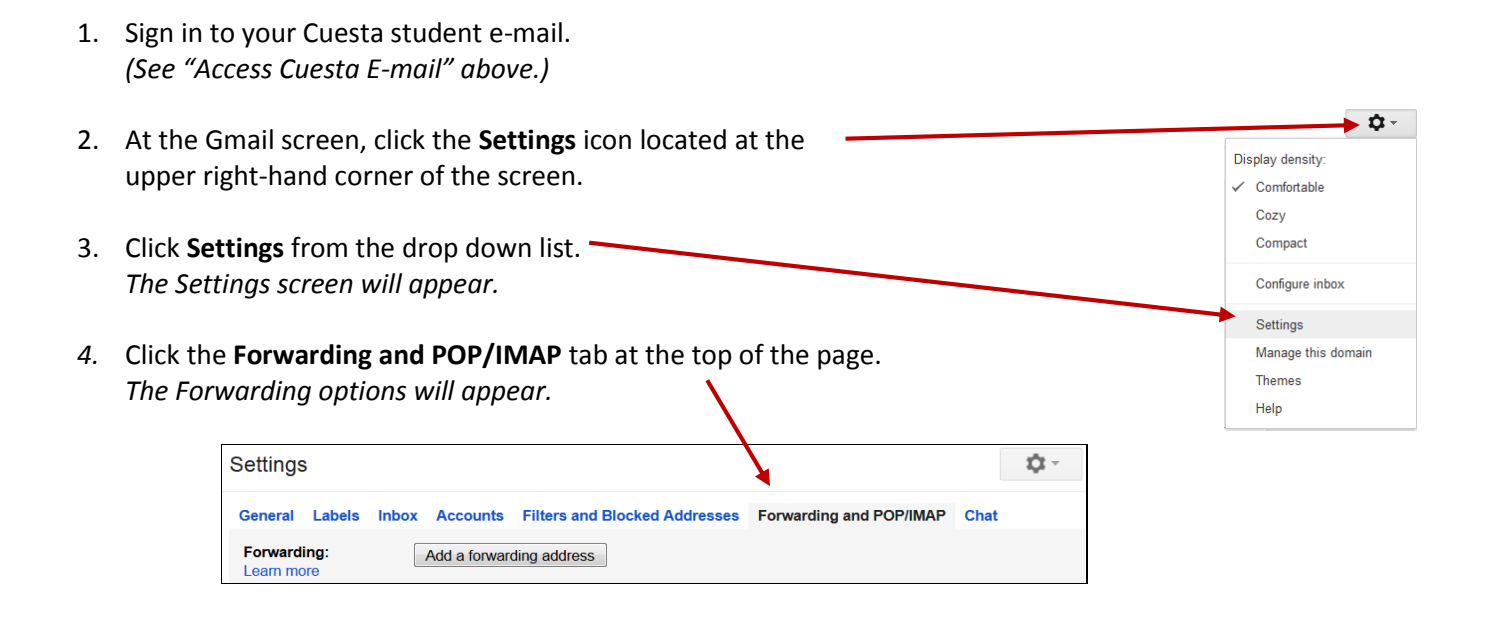

Add a forwarding address 5. Click the **Add a forwarding address** button.

*The "Add a forwarding address" screen will appear.*

6. Type the address to which you want your Cuesta student email forwarded and then click **Next**.

*A confirmation screen will appear.*

7. Click **Proceed**.

*A message will appear, indicating that a confirmation code has been sent to your forwarded e-mail address.*

- 8. Click **OK**.
- 9. Leave the Cuesta student e-mail Settings webpage **open**.
- 10. Log into your *personal* e-mail account and locate the confirmation e-mail.
- 11. Copy the confirmation code.
- 12. Return to the **Cuesta** student e-mail Settings screen.

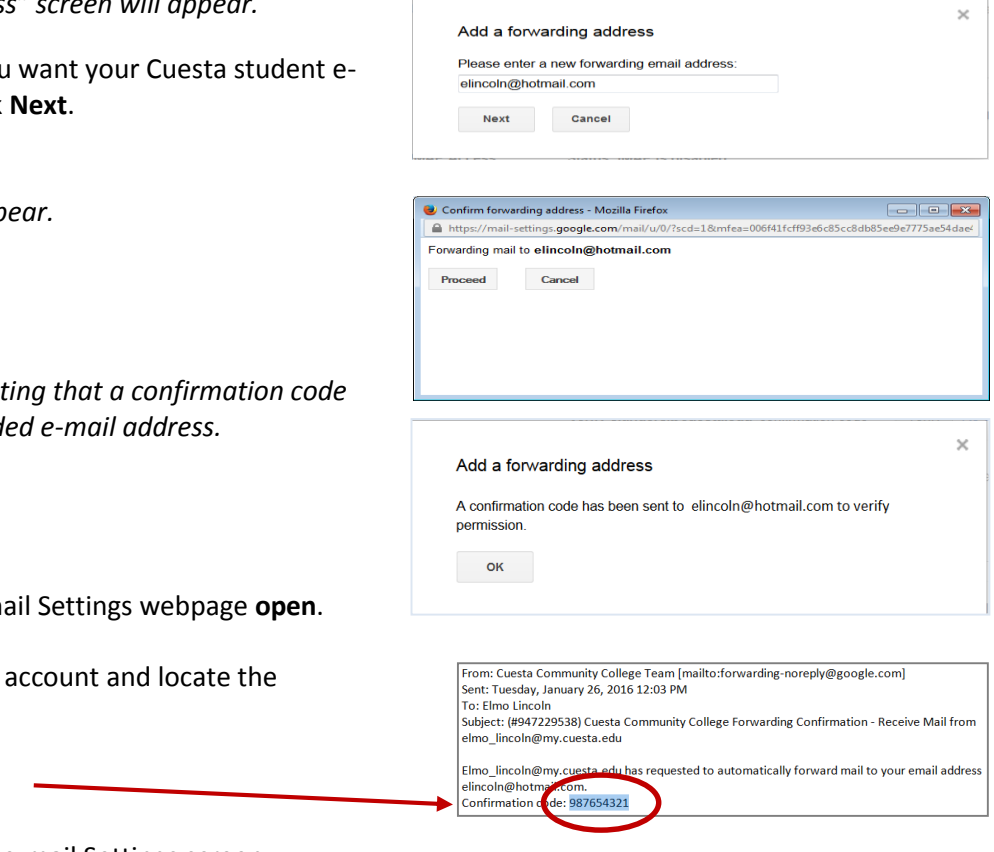

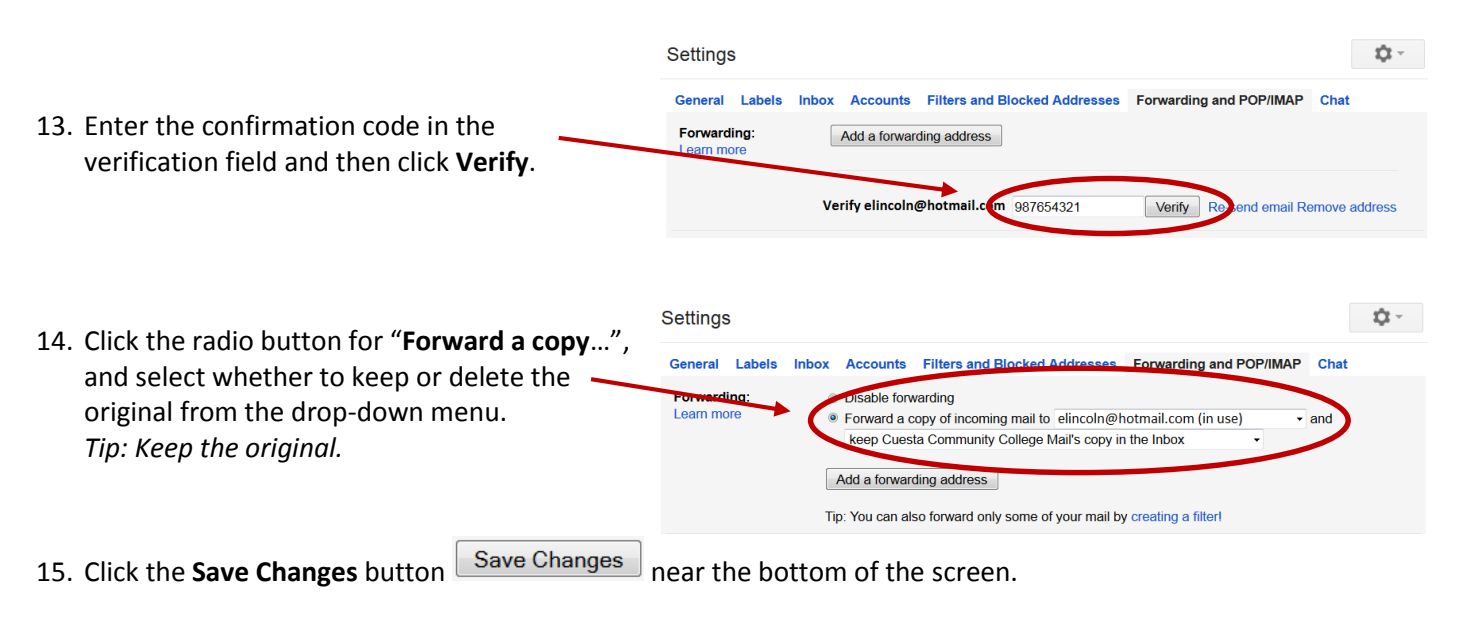

#### *Help*

For additional help, click the **Settings** button  $\frac{1}{2}$  and then click **Help** from the drop-down menu.